## Worksheet 1 - Cardboard iPad stand

### **You will need:**

- **• Very thick card, 24 x 10cm**
- **• Scissors**
- **• Pen**
- **• Ruler**

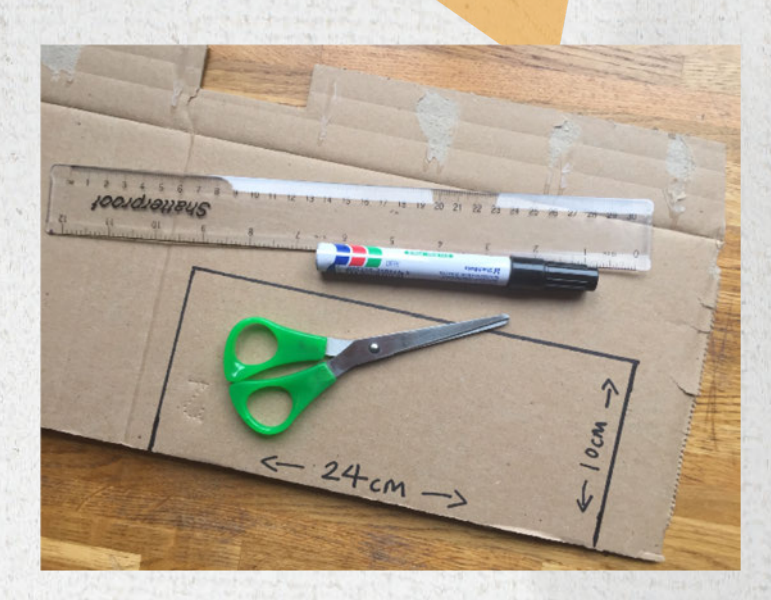

**1. Cut your card to 24 x 10cm. This can be scaled up or down for bigger iPad or smaller iPhone. Fold your card in half.**

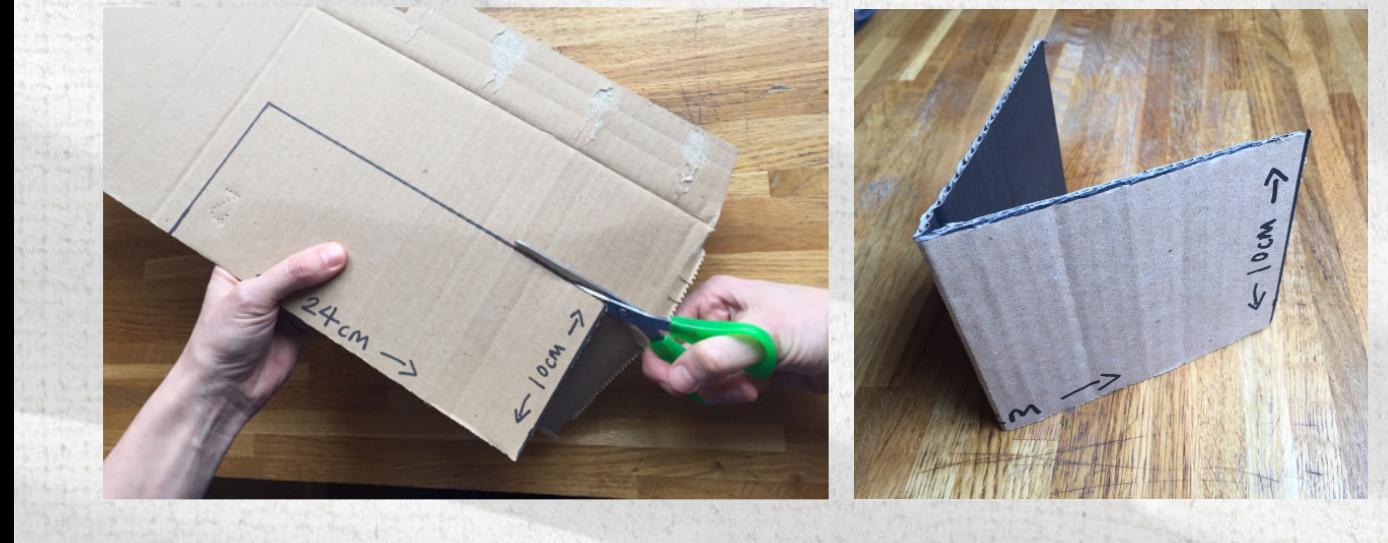

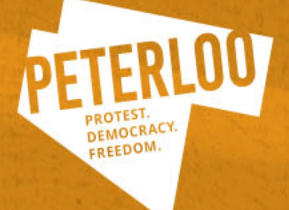

## Worksheet 2 - Cardboard iPad stand

**2. Draw an angled 'L' shape and cut along this line**

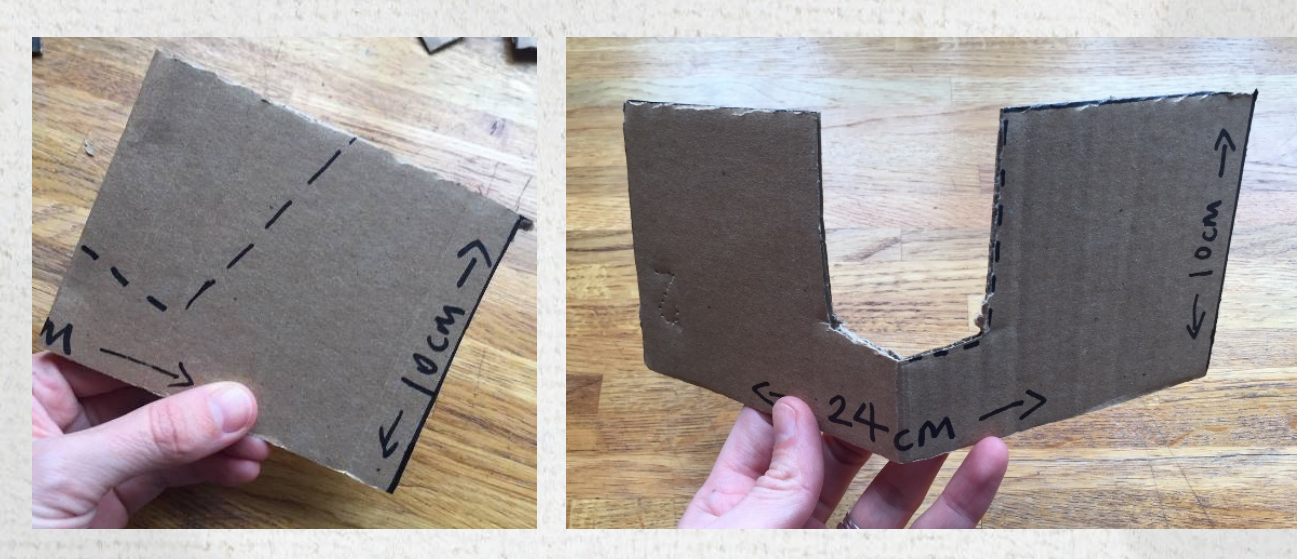

**3. Cut further grooves to support your device and place your iPad in your new stand!**

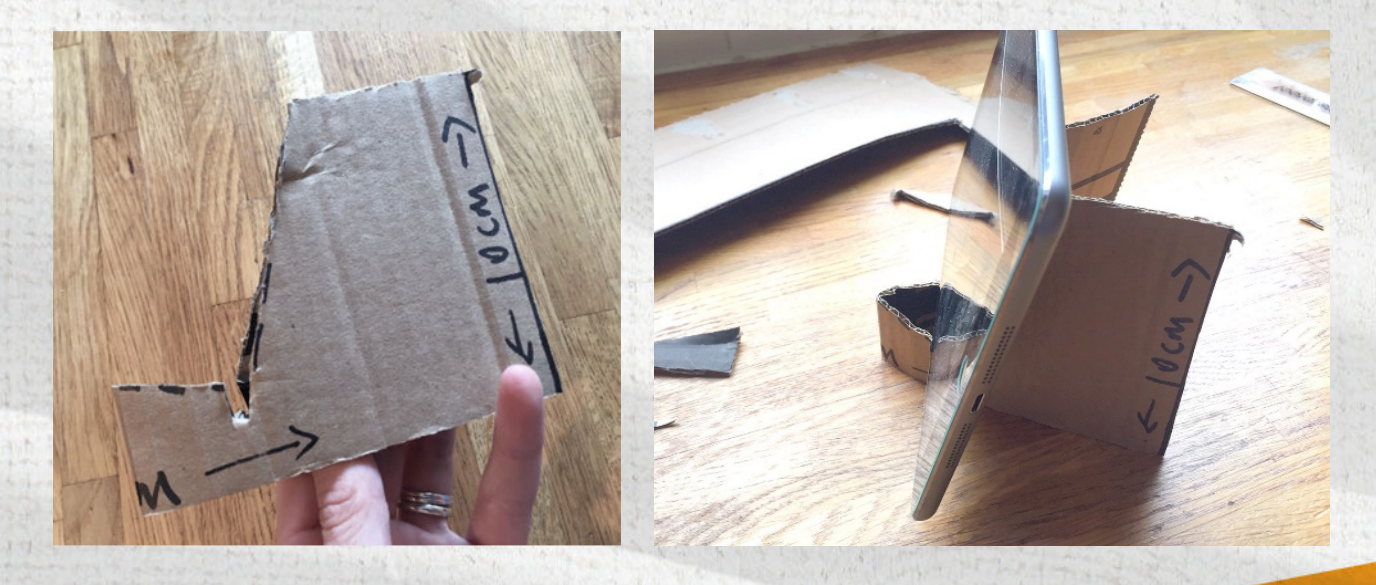

![](_page_1_Picture_6.jpeg)

## Worksheet 3 – THE PROCESS

### **Step One**

Draw and cut out a character for your animation. If you thought of some additional objects for your animation, cut them out too. Think about moving parts for your animated character. You may want to cut out legs and arms separately so you can blu tack them together and move them in your animation.

### **Step Two**

You may want to make a banner for your character to hold. This can be where your message will appear. If you have other ideas for how to animate your text, great!

#### **Step Three**

Cut out the letters you will need for your animated message.

#### **Step Four**

Put your device on its stand. Make sure you are somewhere with plenty of light.

#### **Step Five**

Use blu tack to put a piece of white card on the wall, this will be your background

![](_page_2_Picture_12.jpeg)

### Worksheet 3 – THE PROCESS CONT.

#### **Step Six**

Open the iMotion app and start new movie.

#### **Step Seven**

Position your device so that the white background fills the image.

#### **Step Eight**

Stick your character onto the background using blu tack. Use small bits of blu tack for your character and letters as this will make it easier to move them as you animate.

#### **Step Nine**

Begin your animation!

#### **Step Ten**

Remember to make small changes between each photo and try to keep the device perfectly still.

#### **Step Eleven**

You may want to animate the text by taking one photo as each new letter appears. This will make it seem as though the words are appearing by themselves.

![](_page_3_Picture_14.jpeg)

### Worksheet 4 – THE APP

#### **Step One**

Open app to get to start page.

#### **Step Two**

Select 'new movie'.

#### **Step Three**

Make sure your device is in a landscape position to make a widescreen movie.

#### **Step Four**

Tap 'manual', then 'start'.

#### **Step Five**

Tap 'capture' each time you're ready for a new photo.

![](_page_4_Picture_12.jpeg)

## Worksheet 4 – THE APP CONT.

#### **Step Six**

Tap 'tools'. The top left icon is for 'onion skin'. This gives you a semitransparent look at the last photo you took so you can see how much you have moved your object or changed your image.

#### **Step Seven**

To review your animation tap 'stop' twice.

### **Step Eight**

To continue to add photos to the same animation, tap 'tools', then the camera icon (top left), select 'manual' again and tap 'resume'.

#### **Step Nine**

When you are finished tap stop twice (or 'back' if you don't see 'stop') and tap 'export'.

#### **Step Ten**

Select photo library.

![](_page_5_Picture_12.jpeg)